# Novell NetWare® 6.5

www.novell.com

19 décembre 2003

GUIDE D'ADMINISTRATION DE NETSTORAGE

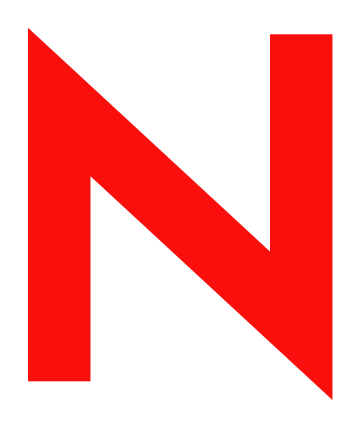

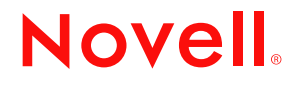

#### **Notices légales**

Novell exclut toute garantie relative au contenu ou à l'utilisation de cette documentation. En particulier, Novell ne garantit pas que cette documentation est exhaustive ni exempte d'erreurs. Novell se réserve en outre le droit de réviser cette publication à tout moment et sans préavis.

Par ailleurs, Novell exclut toute garantie relative à tout logiciel, notamment toute garantie, expresse ou implicite, que le logiciel présenterait des qualités spécifiques ou qu'il conviendrait à un usage particulier. Novell se réserve en outre le droit de modifier à tout moment tout ou une partie des logiciels Novell, sans notification préalable de ces modifications à quiconque.

Il peut s'avérer nécessaire d'obtenir une autorisation d'exportation auprès du ministère du commerce américain (Department of Commerce) avant de pouvoir exporter ce produit à partir des États-Unis ou du Canada.

Copyright © 2001-2003 Novell, Inc. Tous droits réservés. Cette publication ne peut être reproduite, photocopiée, stockée sur un système de recherche documentaire ou transmise, même en partie, sans le consentement écrit explicite préalable de l'éditeur.

Brevets américains n° 5,157,663 ; 5,349,642 ; 5,455,932 ; 5,553,139 ; 5,553,143 ; 5,572,528 ; 5,594,863 ; 5,608,903 ; 5,633,931 ; 5,652,854 ; 5,671,414 ; 5,677,851 ; 5,692,129 ; 5,701,459 ; 5,717,912 ; 5,758,069 ; 5,758,344 ; 5,781,724 ; 5,781,724 ; 5,781,733 ; 5,784,560 ; 5,787,439 ; 5,818,936 ; 5,828,882 ; 5,832,274 ; 5,832,275 ; 5,832,483 ; 5,832,487 ; 5,850,565 ; 5,859,978 ; 5,870,561 ; 5,870,739 ; 5,873,079 ; 5,878,415 ; 5,878,434 ; 5,884,304 ; 5,893,116 ; 5,893,118 ; 5,903,650 ; 5,903,720 ; 5,905,860 ; 5,910,803 ; 5,913,025 ; 5,913,209 ; 5,915,253 ; 5,925,108 ; 5,933,503 ; 5,933,826 ; 5,946,002 ; 5,946,467 ; 5,950,198 ; 5,956,718 ; 5,956,745 ; 5,964,872 ; 5,974,474 ; 5,983,223 ; 5,983,234 ; 5,987,471 ; 5,991,771 ; 6,081,814 ; 6,002,398 ; 6,014,667 ; 6,015,132 ; 6,016,499 ; 6,029,247 ; 6,047,289 ; 6,052,724 ; 6,061,743 ; 6,065,017 ; 6,094,672 ; 6,098,090 ; 6,105,062 ; 6,105,132 ; 6,115,039 ; 6,119,122 ; 6,144,959 ; 6,151,688 ; 6,157,925 ; 6,167,393 ; 6,173,289 ; 6,192,365 ; 6,216,123 ; 6,269,391 ; 6,286,010 ; 6,308,181 ; 6,314,520 ; 6,324,670 ; 6,338,112 ; 6,345,266 ; 6,353,898 ; 6,424,976 ; 6,466,944 ; 6,477,583 ; 6,477,648 ; 6,484,186 ; 6,496,865 ; 6,510,450 ; 6,516,325 ; 6,519,610 ; 6,532,451 ; 6,532,491 ; 6,539,381 ; RE37,178. Brevets en cours d'homologation.

Novell, Inc. 1800 South Novell Place Provo, UT 84606 États-Unis

www.novell.com

Guide d'administration de NetWare 6.5 NetStorage 19 décembre 2003

**Documentation en ligne :** Pour accéder à la documentation en ligne concernant ce produit et d'autres produits Novell, ainsi que pour obtenir des mises à jour, consultez le site Web suivant : www.novell.com/documentation.

#### **Marques commerciales de Novell**

eDirectory est une marque de Novell, Inc. exteNd est une marque de Novell, Inc. exteNd Director est une marque de Novell, Inc. NetWare Core Protocol et NCP sont des marques de Novell, Inc. NetWare est une marque déposée de Novell, Inc. aux États-Unis et dans d'autres pays. NetWare Loadable Module et NLM sont des marques de Novell, Inc. Novell est une marque déposée de Novell, Inc. aux États-Unis et dans d'autres pays. Novell Client est une marque de Novell, Inc. Novell iFolder est une marque déposée de Novell, Inc. aux États-Unis et dans d'autres pays.

#### **Autres marques commerciales**

Toutes les marques commerciales de fabricants tiers appartiennent à leur propriétaire respectif.

# **[Sommaire](#page-6-0)**

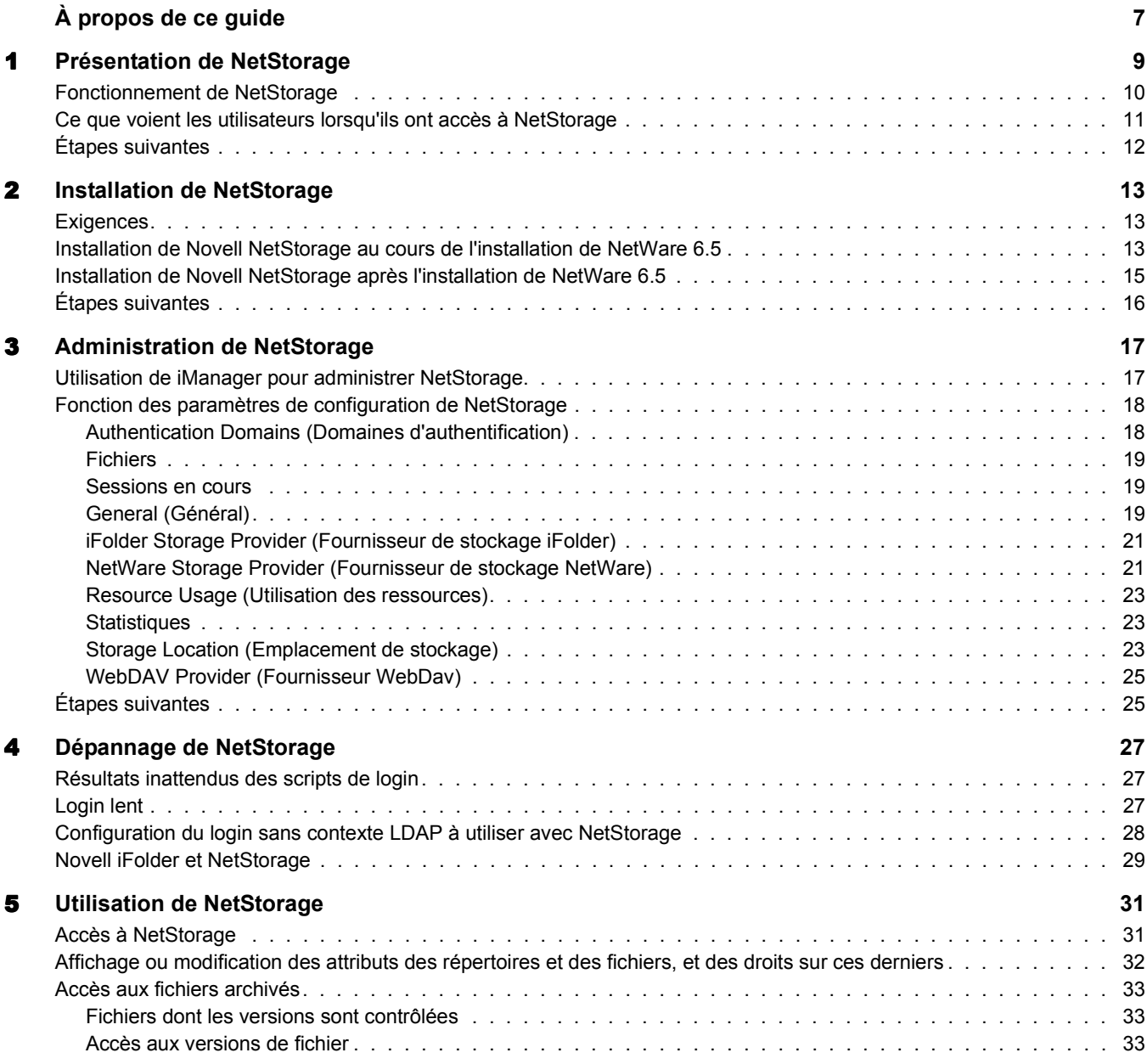

# <span id="page-6-0"></span>**À propos de ce guide**

Ce guide comprend des informations sur Novell® NetStorage. NetStorage fournit un accès Internet sécurisé aux fichiers et dossiers d'un serveur NetWare® de votre réseau, à l'aide d'un navigateur ou de dossiers Web Microsoft\*.

Cette documentation comprend les rubriques suivantes :

- [Chapitre 1, « Présentation de NetStorage », page 9](#page-8-1)
- [Chapitre 2, « Installation de NetStorage », page 13](#page-12-3)
- [Chapitre 3, « Administration de NetStorage », page 17](#page-16-2)
- [Chapitre 4, « Dépannage de NetStorage », page 27](#page-26-3)
- [Chapitre 5, « Utilisation de NetStorage », page 31](#page-30-2)

#### **Mises à jour de la documentation**

La dernière version du présent *Guide d'administration de NetStorage* est disponible sur le [site Web](http://www.novell.com/documentation/french/nw65)  [de documentation NetWare 6.5](http://www.novell.com/documentation/french/nw65) (http://www.novell.com/documentation/french/nw65).

#### **Conventions relatives à la documentation**

Dans la présente documentation, le signe > (supérieur à) est employé pour séparer les opérations d'une procédure et les éléments d'un chemin de menu.

Les symboles de marque commerciale  $(\mathbb{R}, \mathbb{M})$ , etc.) signalent une marque de Novell. Un astérisque (\*) indique qu'il s'agit d'une marque de fabricant tiers.

Selon les plates-formes, le nom du chemin s'écrit avec une barre oblique normale ou inverse. Toutefois, dans ce guide, il est toujours présenté avec une barre oblique inverse. Les utilisateurs de plates-formes qui exigent une barre oblique, par exemple UNIX\*, doivent employer ce signe, comme le requiert leur logiciel.

# <span id="page-8-1"></span><span id="page-8-0"></span>1 **Présentation de NetStorage**

NetStorage fournit un accès Internet sécurisé aux fichiers et dossiers d'un serveur NetWare® de votre réseau, à l'aide d'un navigateur ou de dossiers Web Microsoft\* (mise en oeuvre Microsoft de WebDAV). L'authentification NetStorage s'appuie sur la puissance de Novell<sup>®</sup> eDirectory<sup>™</sup> pour fournir un accès Internet tout aussi sécurisé qu'un accès aux fichiers via le réseau.

Novell NetStorage présente les avantages suivants :

- Les utilisateurs peuvent copier, déplacer, renommer, supprimer, lire et écrire des fichiers en toute sécurité entre un ordinateur relié à Internet et un serveur NetWare de votre réseau.
- Les utilisateurs peuvent accéder à des copies archivées de leurs fichiers (reportez-vous au *Novell Archive and Version Services Administration Guide for NetWare 6.5* (Guide d'administration de Novell Archive and Version Services pour NetWare 6.5).
- Il rend inutile l'emploi d'un client VPN (Virtual Private Network) pour accéder aux fichiers.
- Il n'est plus nécessaire de copier des données ou de les envoyer par messagerie d'un ordinateur vers un autre.
- Il prend en charge les protocoles Internet standard comme HTTP, HTTPS, HTML, XML et WebDAV.
- Il prend en charge les assignations d'unité auxquelles les utilisateurs sont habitués lorsqu'ils se loguent à l'aide du client Novell™ (reportez-vous à « Ce que voient les utilisateurs lorsqu'ils [ont accès à NetStorage », page 11](#page-10-0)).
- Il prend en charge l'accès aux comptes Novell iFolder® des utilisateurs.
- Il donne accès aux fichiers et dossiers réseau via NetWare WebAccess, Novell iFolder et Novell exteNd Director<sup>™</sup> 4.1 Standard Edition.
- Il prend en charge les objets Emplacement de stockage qui servent à afficher le nom spécifique d'un répertoire réseau dans la liste d'accès au répertoire NetStorage affichée via les dossiers Web Microsoft ou un navigateur Web (reportez-vous à [« Storage Location \(Emplacement de](#page-22-3)  [stockage\) », page 23](#page-22-3)).

Lorsque NetStorage est installé sur un serveur NetWare 6.5, les utilisateurs disposent d'un accès potentiel à n'importe quel serveur NetWare 5 ou version ultérieure de votre réseau réparti sur plusieurs sites.

# <span id="page-9-0"></span>**Fonctionnement de NetStorage**

NetStorage est installé sur un serveur NetWare 6.5 qui fait office de serveur Middle Tier (également connu sous le nom de serveur Xtier). Les informations de configuration du serveur Middle Tier sont stockées dans le registre NetWare et Novell iManager offre un moyen simple de modifier les entrées du registre du serveur Middle Tier. Xtier est une infrastructure de services Web de Novell utilisée par différents produits Novell.

Remarque : Les versions précédentes de NetStorage étaient administrées à l'aide de l'utilitaire NSAdmin. La configuration doit à présent être effectuée à l'aide de Novell iManager.

Une fois installé, le serveur Middle Tier se présente sous la forme d'un serveur Web accessible aux utilisateurs via un navigateur Web ou des dossiers Web de Microsoft. NetStorage fournit également un utilitaire qui permet un accès via Novell exteNd Director 4.1 Standard Edition.

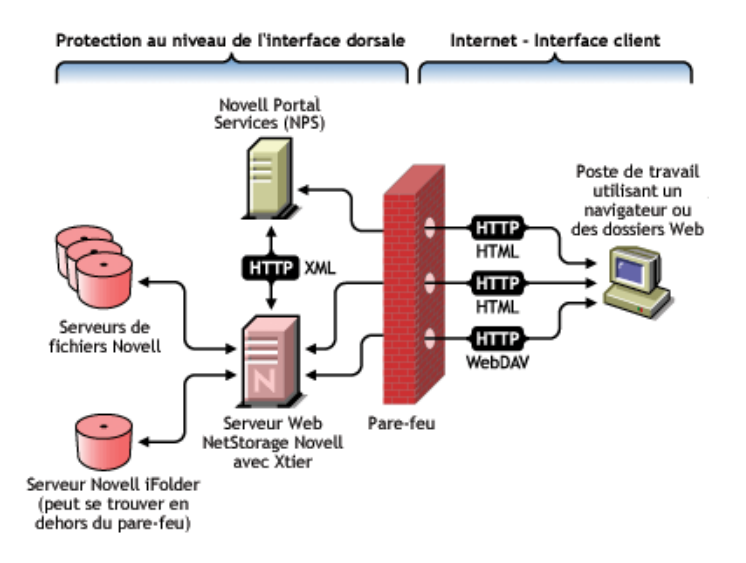

Le serveur Middle Tier communique avec les serveurs de fichiers Novell du réseau et fournit une authentification sécurisée à l'aide de eDirectory et des mots de passe et noms d'utilisateur. NetStorage permet également un accès sécurisé aux fichiers situés sur les serveurs Novell iFolder et qui sont accessibles aux utilisateurs.

Remarque : Les utilisateurs doivent avoir leur compte utilisateur iFolder activé via le serveur iFolder pour pouvoir accéder à leurs fichiers stockés dans iFolder à l'aide de NetStorage. Vous devez également permettre aux utilisateurs de définir des phrases secrètes iFolder dans NetStorage. Pour plus d'informations sur iFolder, reportez-vous à la [documentation en ligne de Novell iFolder 2.1](http://www.novell.com/documentation/french/ifolder21/index.html) (http://www.novell.com/documentation/french/ ifolder21/index.html).

iFolder 2.1 ne prend pas en charge le codage 56 bits. Si vous utilisez ce codage, vous devez vous servir de iFolder 1.03.

Toutes les transactions peuvent également être codées à l'aide de SSL pour renforcer la sécurité. Les transactions Novell iFolder sont sécurisées grâce au mécanisme de codage iFolder.

Pour plus d'informations sur la création et l'utilisation de scripts de login, reportez-vous au *Novell Login Script Guide (Guide des scripts de login Novell)* . Pour obtenir des informations spécifiques sur la façon dont les scripts de login sont traités par NetStorage, reportez-vous au TID 10068983 « [Login Script Processing by NetStorage »](http://support.novell.com/cgi-bin/search/searchtid.cgi?/10068983.htm) (http://support.novell.com/cgi-bin/search/ searchtid.cgi?/10068983.htm) (Traitement des scripts de login par NetStorage).

# <span id="page-10-0"></span>**Ce que voient les utilisateurs lorsqu'ils ont accès à NetStorage**

La page Web de NetStorage affiche les fichiers et dossiers réseau auxquels chaque utilisateur peut actuellement accéder. NetStorage lit le script de login de l'utilisateur pour déterminer les assignations d'unité ; il lit les propriétés de l'objet Utilisateur eDirectory pour déterminer le chemin d'accès au répertoire privé de l'utilisateur, puis le compte Novell iFolder de l'utilisateur. Ensuite, il affiche une liste de fichiers et de dossiers en fonction des unités assignées, des répertoires privés et du compte iFolder. Si des objets Emplacement de stockage ont été créés et que l'utilisateur dispose des droits pour les afficher, les répertoires qui leur sont associés s'affichent également.

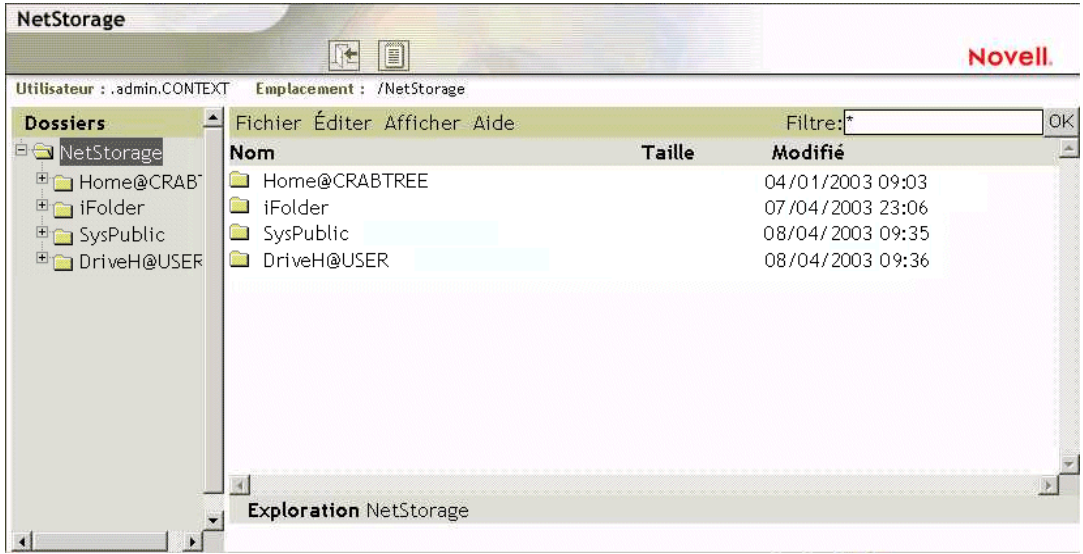

NetStorage lit le conteneur, le profil et les scripts de login de l'utilisateur uniquement à partir du serveur eDirectory principal spécifié lors de l'installation et n'affiche les assignations d'unité de l'utilisateur que sur la base de ces scripts. Toutefois, comme les scripts de login ont été conçus pour être traités par le client Novell sur le poste de travail de l'utilisateur, NetStorage ne traite qu'un sous-ensemble de leurs fonctions.

Suggestion : Si vous avez spécifié des adresses IP ou des noms NDS de serveur secondaires dans d'autres arborescences eDirectory lors de l'installation, NetStorage lit les propriétés de l'objet Utilisateur dans ces arborescences et affiche également les répertoires privés correspondants. Ceci s'avère utile lorsqu'un utilisateur se logue habituellement à plusieurs arborescences eDirectory et que vous souhaitez qu'il ait accès à d'autres répertoires privés dans différentes arborescences eDirectory au moyen de NetStorage. Le nom de l'objet Utilisateur doit être le même dans toutes les arborescences eDirectory.

NetStorage traite les scripts de login afin de trouver des instructions MAP. Chaque instruction MAP définit une ressource de stockage du système de fichiers NetWare à laquelle l'utilisateur peut accéder à l'aide de NetStorage. Les commandes IF, ELSE, END, INCLUDE et EXIT sont également reconnues par NetStorage. Toutes les autres instructions relatives aux scripts de login sont traitées comme des commentaires et ignorées. Enfin, les variables des scripts de login sont également reconnues. Elles sont précédées du signe de pourcentage (%).

Même si un utilisateur dispose de droits eDirectory spécifiques sur certains fichiers et dossiers de votre réseau, il ne peut y accéder à l'aide de NetStorage que s'il existe des assignations d'unité de script de login vers ces dossiers ou si ces fichiers et dossiers se trouvent dans le répertoire privé de l'utilisateur. Pour autoriser l'accès NetStorage à un dossier particulier pour un utilisateur, il peut s'avérer nécessaire d'ajouter une commande d'assignation d'unité à ce dossier dans un script de login (conteneur, profil ou utilisateur).

# <span id="page-11-0"></span>**Étapes suivantes**

Pour plus d'informations sur l'installation de NetStorage, reportez-vous au [« Installation de](#page-12-3)  [NetStorage », page 13](#page-12-3).

Une fois NetStorage installé, vous pouvez administrer les paramètres. Reportez-vous à [« Administration de NetStorage », page 17.](#page-16-2)

Si vous devez résoudre des problèmes liés à NetStorage, reportez-vous au [« Dépannage de](#page-26-3)  [NetStorage », page 27](#page-26-3).

Si vous devez fournir aux utilisateurs des informations sur l'utilisation de NetStorage, reportez-vous au [« Utilisation de NetStorage », page 31](#page-30-2).

# <span id="page-12-3"></span><span id="page-12-0"></span>**22** Installation de NetStorage

Vous pouvez installer NetStorage en tant que composant supplémentaire au cours de l'installation personnalisée de NetWare® 6.5 ou l'installer ultérieurement. Pour la plupart des réseaux, il suffit d'installer NetStorage sur un seul serveur ; ceci peut toutefois varier en fonction de la taille et des besoins de votre organisation. De même, si votre entreprise est répartie sur plusieurs sites, vous pouvez installer NetStorage sur un serveur de chaque site.

Lors de l'installation de NetStorage, vous êtes invité à entrer les informations de configuration nécessaires au bon fonctionnement du programme. Si vous modifiez la configuration de NetStorage ultérieurement, vous devez utiliser Novell® iManager pour ce faire ou recommencer l'installation. Pour plus d'informations sur iManager, reportez-vous au [Chapitre 3,](#page-16-2)  [« Administration de NetStorage », page 17.](#page-16-2)

# <span id="page-12-1"></span>**Exigences**

En plus de répondre aux exigences de NetWare 6.5, NetStorage requiert les éléments suivants :

**□ Serveur :** au moins un serveur NetWare 6.5 dans l'arborescence eDirectory<sup>™</sup> dans laquelle NetStorage doit être installé.

Il n'est pas nécessaire qu'une réplique eDirectory se trouve sur le serveur d'installation de NetStorage.

Important : Afin d'éviter les problèmes liées à l'heure, celle-ci doit être définie correctement sur le serveur, conformément à vos spécifications réseau. Sinon, les postes de travail risquent de ne pas pouvoir accéder aux fichiers.

 **Poste de travail :** Netscape\* Navigator\* 4.7 ou version ultérieure, Internet Explorer\* 5.5 ou version ultérieure, ou les dossiers Web Microsoft

# <span id="page-12-4"></span><span id="page-12-2"></span>**Installation de Novell NetStorage au cours de l'installation de NetWare 6.5**

1 Lancez l'installation de NetWare 6.5 (par défaut ou manuelle) et poursuivez jusqu'à l'écran dans lequel vous êtes invité à sélectionner les options des composants.

L'installation de NetWare 6.5 inclut plusieurs étapes non décrites ici car elles ne concernent pas directement cette installation. Pour connaître la procédure d'installation détaillée, reportez-vous à « Installation du logiciel » dans le *Guide de présentation et d'installation de NetWare 6.5*.

2 Lorsque l'écran Choisir une solution s'affiche, sélectionnez Personnaliser NetWare, puis cliquez sur Suivant.

Vous pouvez également installer d'autres produits durant cette installation.

Poursuivez l'installation jusqu'à la page qui liste les types d'installation possibles.

- 3 Sélectionnez l'option d'installation Serveur NetWare personnalisé.
- 4 Dans la page Composants, cochez les cases qui correspondent au composant Novell NetStorage, au serveur Web Apache 2 et à iManager ainsi qu'aux autres composants à installer avec NetWare 6.5, puis cliquez sur Suivant.

Poursuivez l'installation.

<span id="page-13-0"></span>5 Lorsque vous accédez à la page d'installation de NetStorage, spécifiez l'adresse IP ou le nom DNS enregistré d'un serveur de votre arborescence eDirectory qui possède la réplique maîtresse ou une réplique Lecture-écriture de eDirectory.

L'URL du serveur eDirectory principal est nécessaire au bon fonctionnement de NetStorage. Il ne s'agit pas obligatoirement de l'adresse IP ou du nom DNS du serveur sur lequel NetStorage doit être installé.

Lorsqu'un utilisateur essaie de se loguer, NetStorage recherche l'objet Utilisateur dans la base de données eDirectory sur le serveur spécifié. Si l'objet Utilisateur trouvé, NetStorage tente d'authentifier l'utilisateur auprès de eDirectory.

Si vous connaissez le contexte eDirectory pour les utilisateurs qui vont se servir de NetStorage, vous pouvez l'ajouter à l'URL. Insérez deux-points (:) entre l'adresse IP ou le nom DNS et le contexte eDirectory. Le contexte est facultatif. Si vous n'indiquez aucun contexte, NetStorage recherche les objets Utilisateur dans l'ensemble de l'arborescence eDirectory sur le serveur eDirectory principal.

Par exemple, si l'adresse IP du serveur est 127.0.0.1 et que le contexte eDirectory pour les utilisateurs est « personnel », vous devez saisir 127.0.0.1:personnel dans le champ.

6 (Facultatif) Indiquez les adresses IP ou les noms DNS de serveurs d'autres arborescences eDirectory qui possèdent au moins des répliques eDirectory Lecture/écriture, ou entrez l'adresse IP ou le nom DNS utilisé pour le serveur eDirectory principal mais avec un contexte différent.

Vous pouvez ajouter deux adresses IP ou noms DNS et paramètres de contexte de serveurs eDirectory secondaires. Ces paramètres permettent à NetStorage de localiser des objets Utilisateur dans des contextes autres que celui spécifié pour le serveur eDirectory principal. Par ailleurs, NetStorage peut ainsi rechercher des objets Utilisateur portant le même nom dans différentes arborescences eDirectory. Bien que ces paramètres soient facultatifs, ils offrent aux utilisateurs un accès plus étendu à NetStorage.

7 (Facultatif) Spécifiez l'adresse IP ou le nom DNS et le numéro de port que vous avez assignés à Novell iFolder®.

Le nom DNS ou l'adresse IP iFolder et le numéro de port sont des paramètres facultatifs. Ceux-ci permettent toutefois aux utilisateurs de NetStorage d'accéder aux fichiers et aux répertoires iFolder du serveur iFolder et de les manipuler.

Les utilisateurs doivent avoir leur compte utilisateur iFolder activé via le serveur iFolder pour pouvoir accéder à leurs fichiers stockés dans iFolder à l'aide de NetStorage. Vous devez également permettre aux utilisateurs de définir des phrases secrètes iFolder dans NetStorage. Pour plus d'informations sur iFolder, reportez-vous à la [documentation en ligne de Novell](http://www.novell.com/documentation/french/ifolder21/index.html)  [iFolder 2.1](http://www.novell.com/documentation/french/ifolder21/index.html) (http://www.novell.com/documentation/french/ifolder21/index.html).

**Suggestion :** Si vous installez NetStorage en même temps que NetWare 6.5, vous pouvez cliquer sur le bouton Précédent pour revenir à l'écran dans lequel ont été assignés l'adresse IP et le numéro de port. Il ne s'agit pas obligatoirement de l'adresse IP ou du nom DNS du serveur sur lequel NetStorage doit être installé.

8 (Conditionnel) Dans un environnement en grappe, vous devez installer NetStorage sur deux noeuds de la grappe avec exactement la même configuration que celle utilisée sur le premier serveur.

La configuration par défaut d'Apache 2 sur NetWare 6.5 consiste à écouter toutes les adresses IP. Cette opération est effectuée à l'aide d'une directive d'écoute dans sys:\Apache2\conf\httpd.conf qui ne spécifie qu'un port et n'a pas d'adresse IP spécifique. Si vous avez modifié la configuration par défaut pour écouter une adresse IP spécifique et que vous souhaitez que le serveur fasse partie d'une grappe, vous devez supprimer l'adresse IP spécifique ou ajouter une autre directive d'écoute qui ne spécifie pas d'adresse IP afin que Apache 2 écoute toutes les adresses IP.

Pour plus d'informations sur l'exécution de NetStorage dans un environnement en grappe, reportez-vous à « Configuring NetStorage with Novell Cluster Services » (Configuration de NetStorage avec Novell Cluster Services) dans le *Novell Cluster Services Resource Configuration Guide* (Guide de configuration des ressources des services de grappe Novell).

Une fois NetStorage installé, il est lancé automatiquement lorsque vous démarrez votre serveur NetWare 6.5. Si NetStorage n'est pas accessible, redémarrez le serveur NetWare 6.5 sur lequel il est installé.

# <span id="page-14-0"></span>**Installation de Novell NetStorage après l'installation de NetWare 6.5**

Si vous n'avez pas installé NetStorage en même temps que NetWare 6.5, vous pouvez le faire ultérieurement en procédant comme suit :

1 Insérez le CD-ROM des *produits NetWare 6.5* dans le lecteur du serveur NetWare 6.5.

Vous devrez peut-être charger cddvd.nss sur le serveur pour pouvoir accéder à ce CD-ROM.

- 2 Sélectionnez Installer dans le menu Novell de l'interface graphique utilisateur de la console NetWare 6.5.
- 3 Cliquez sur Ajouter, puis accédez à la racine du CD-ROM des *produits NetWare 6.5*.
- 4 Sélectionnez le fichier product.ni, puis cliquez sur OK.
- 5 Cochez les cases qui correspondent aux composants NetStorage, Apache et iManager, puis désélectionnez tous les autres composants ou produits, à moins que vous ne souhaitiez les installer.
- 6 Passez à l'[Etape 5, page 14](#page-13-0) pour terminer l'installation de NetStorage.
- 7 Redémarrez le serveur NetWare 6.5.

Une fois NetStorage installé, il est lancé automatiquement lorsque vous démarrez votre serveur NetWare 6.5. Si NetStorage ne démarre pas automatiquement, redémarrez le serveur NetWare 6.5 sur lequel il est installé.

# <span id="page-15-0"></span>**Étapes suivantes**

Une fois NetStorage installé, informez les utilisateurs qu'ils peuvent accéder à leurs fichiers à partir du Web. Les instructions pour accéder aux fichiers à l'aide de NetStorage se trouvent dans le [Chapitre 5, « Utilisation de NetStorage », page 31.](#page-30-2)

Même si un utilisateur dispose de droits eDirectory spécifiques sur certains fichiers et dossiers de votre réseau, il ne peut y accéder à l'aide de NetStorage que si des objets Emplacement de stockage ont été créés, s'il existe des assignations d'unité de script de login vers ces dossiers ou si ces fichiers et dossiers se trouvent dans le répertoire privé de l'utilisateur. Pour autoriser l'accès NetStorage à un dossier particulier pour un utilisateur, il peut s'avérer nécessaire d'ajouter une commande d'assignation d'unité à ce dossier dans un script de login (conteneur, profil ou utilisateur).

Si vous devez modifier la configuration de NetStorage, utilisez iManager. Reportez-vous à [Chapitre 3, « Administration de NetStorage », page 17.](#page-16-2)

# <span id="page-16-2"></span><span id="page-16-0"></span>3 **Administration de NetStorage**

Vous pouvez modifier la configuration de NetStorage une fois celui-ci installé sur un serveur NetWare<sup>®</sup> (connu sous le nom de serveur Middle Tier ou XTier) à l'aide de Novell<sup>®</sup> iManager. Les informations de configuration de NetStorage sont stockées dans le registre NetWare et iManager offre un moyen simple de modifier les entrées du registre NetStorage. iManager requiert Internet Explorer 5 ou version ultérieure.

Si vous travaillez dans un environnement en grappe, toute modification de registre apportée à un noeud de la grappe doit être répercutée sur tous les autres noeuds. En conséquence, lorsque vous avez effectué une modification sur un noeud, exécutez iManager sur chaque noeud de la grappe et appliquez les mêmes modifications. Pour plus d'informations sur l'exécution de NetStorage dans un environnement en grappe, reportez-vous à « Configuring NetStorage with Novell Cluster Services » (Configuration de NetStorage avec Novell Cluster Services) dans le *Novell Cluster Services Resource Configuration Guide* (Guide de configuration des ressources des services de grappe Novell).

Important : Après avoir modifié les paramètres, vous devez redémarrer le serveur NetWare ou le serveur Web Apache. Pour redémarrer le serveur Web Apache : sur la console du serveur, entrez **Ap2WebDn** pour l'arrêter, puis **Ap2WebUp** pour le redémarrer.

# <span id="page-16-1"></span>**Utilisation de iManager pour administrer NetStorage**

1 Démarrez Internet Explorer 5 ou version ultérieure, puis entrez l'URL de iManager.

Il s'agit de http://*adresse\_serveur\_ip*/nps/imanager.html. Remplacez *adresse\_serveur\_ip* par l'adresse IP ou le nom DNS du serveur NetWare 6.5 qui exécute NetStorage ou par l'adresse IP des services Apache.

La date et l'heure du poste de travail utilisé pour accéder à NetStorage doivent être sensiblement les mêmes (à quelques heures près) que celles du serveur sur lequel est installé NetStorage.

- 2 Entrez votre nom d'utilisateur et votre mot de passe.
- 3 Dans la colonne de gauche, repérez les options de configuration File Access (Accès aux fichiers) de NetStorage à changer.

iManager présente dans la colonne de gauche la liste des liens utilisés pour accéder aux différentes pages d'édition et d'affichage des informations de configuration de NetStorage dans le registre NetWare. Pour plus d'informations sur chaque paramètre, cliquez sur Aide ou reportez-vous à [« Fonction des paramètres de configuration de NetStorage », page 18](#page-17-0).

4 Apportez les modifications nécessaires à la configuration.

5 (Conditionnel) Si vous travaillez dans un environnement en grappe, exécutez iManager sur chaque noeud de la grappe et appliquez les mêmes modifications.

Pour plus d'informations sur l'exécution de NetStorage dans un environnement en grappe, reportez-vous à « Configuring NetStorage with Novell Cluster Services » (Configuration de NetStorage avec Novell Cluster Services) dans le *Novell Cluster Services Resource Configuration Guide* (Guide de configuration des ressources des services de grappe Novell).

### <span id="page-17-0"></span>**Fonction des paramètres de configuration de NetStorage**

Cette section comprend des informations sur tous les paramètres de configuration qui peuvent être définis. Ceux-ci sont organisés en fonction du lien de la colonne de gauche sous lequel ils apparaissent. Vous pouvez également obtenir ces informations en cliquant sur Aide.

- [Authentication Domains \(Domaines d'authentification\) \(page 18\)](#page-17-1)
- [« Fichiers », page 19](#page-18-0)
- [Sessions en cours \(page 19\)](#page-18-1)
- [General \(Général\) \(page 19\)](#page-18-2)
- [iFolder Storage Provider \(Fournisseur de stockage iFolder\) \(page 21\)](#page-20-0)
- [NetWare Storage Provider \(Fournisseur de stockage NetWare\) \(page 21\)](#page-20-1)
- [Resource Usage \(Utilisation des ressources\) \(page 23\)](#page-22-0)
- $\triangleleft$  [Statistiques \(page 23\)](#page-22-1)
- [Storage Location \(Emplacement de stockage\) \(page 23\)](#page-22-2)
- [WebDAV Provider \(Fournisseur WebDav\) \(page 25\)](#page-24-0)

#### <span id="page-17-1"></span>**Authentication Domains (Domaines d'authentification)**

Permet de modifier les URL et les contextes de serveur Novell eDirectory™ requis par NetStorage ou d'en ajouter. Dans cette page, vous pouvez également changer le serveur eDirectory désigné comme serveur primaire. Pour plus d'informations sur les URL et les contextes de serveur eDirectory, reportez-vous à [« Installation de Novell NetStorage au cours de l'installation de](#page-12-4)  [NetWare 6.5 », page 13.](#page-12-4)

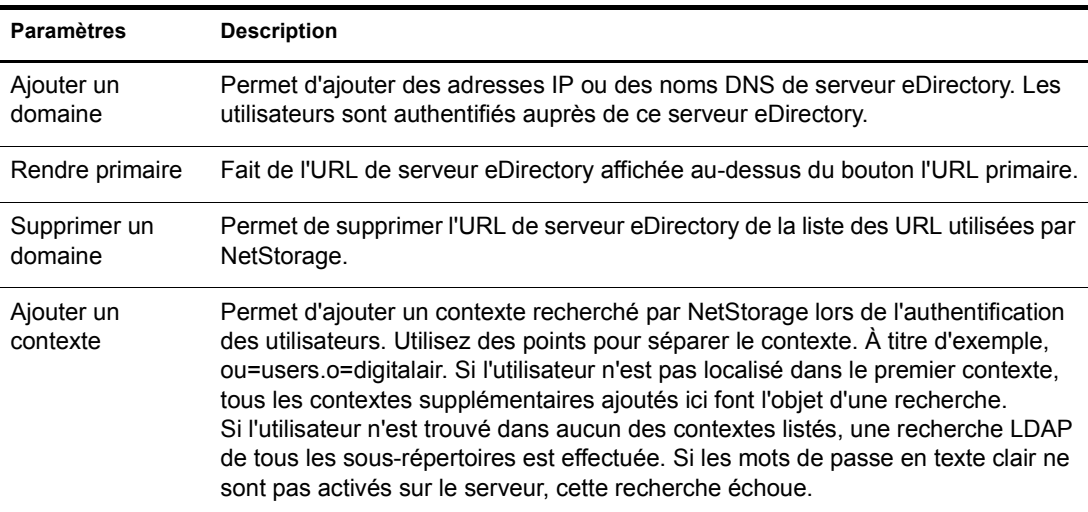

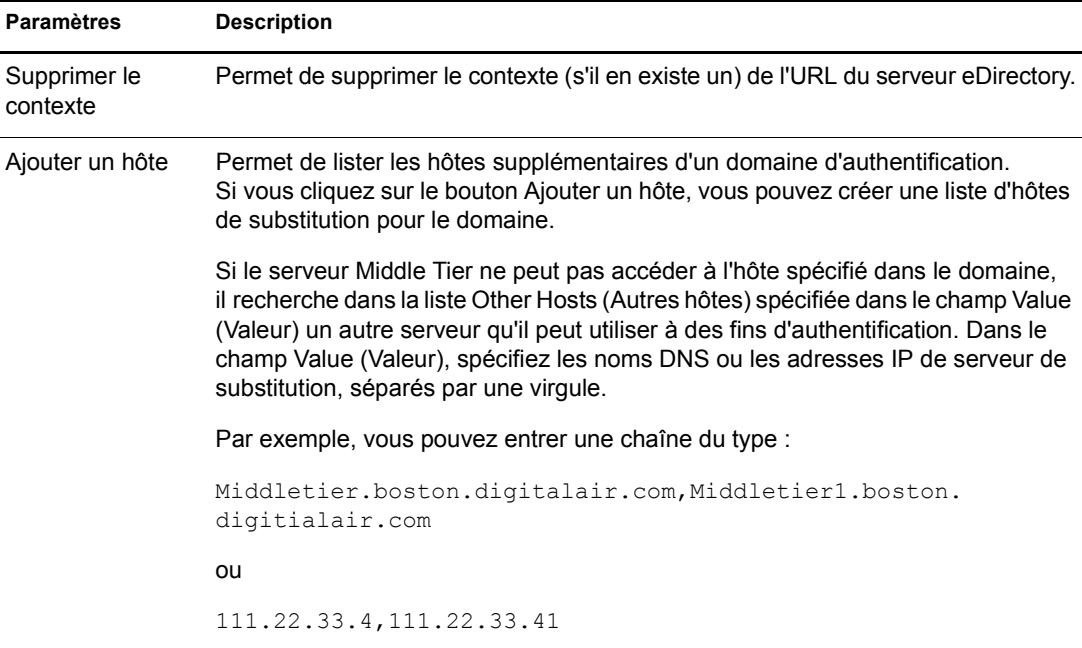

#### <span id="page-18-0"></span>**Fichiers**

Affiche la page Web NetStorage. Vous pouvez ainsi accéder à NetStorage à partir d'iManager, sans entrer l'URL de NetStorage. Pour plus d'informations sur la page Web NetStorage, reportez-vous au [Chapitre 5, « Utilisation de NetStorage » page 31](#page-30-2).

#### <span id="page-18-1"></span>**Sessions en cours**

Permet d'afficher un rapport d'informations sur les sessions NetStorage en cours.

#### <span id="page-18-2"></span>**General (Général)**

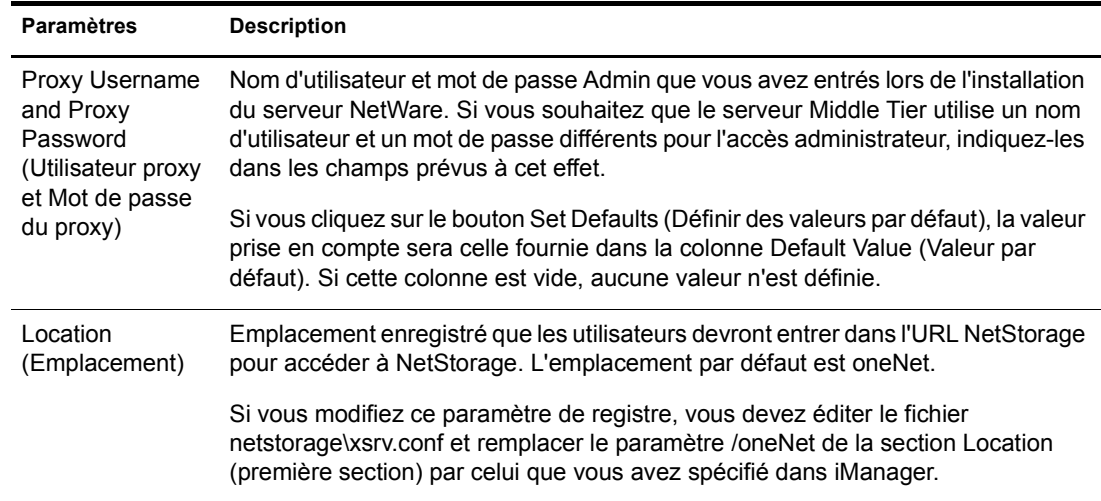

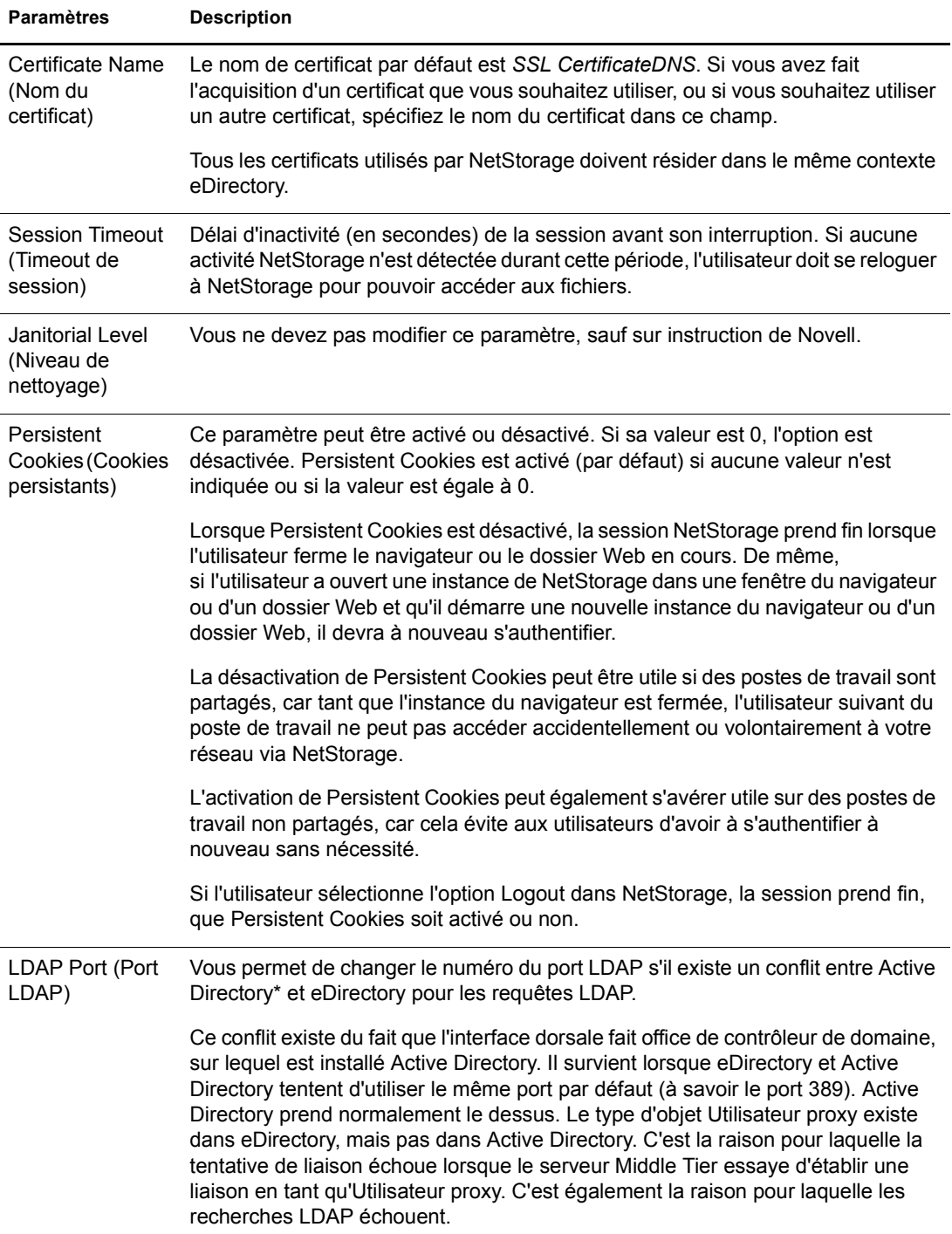

#### <span id="page-20-0"></span>**iFolder Storage Provider (Fournisseur de stockage iFolder)**

Si Novell iFolder® est installé sur votre serveur NetWare, vous pouvez afficher ou modifier les paramètres de configuration suivants propres à iFolder.

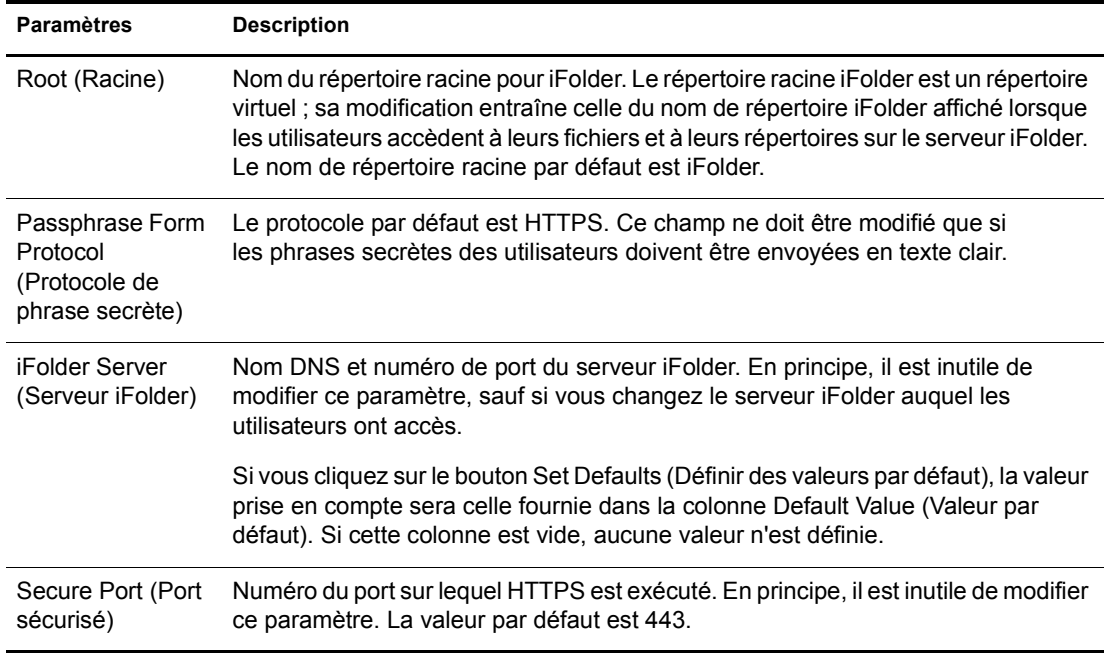

#### <span id="page-20-1"></span>**NetWare Storage Provider (Fournisseur de stockage NetWare)**

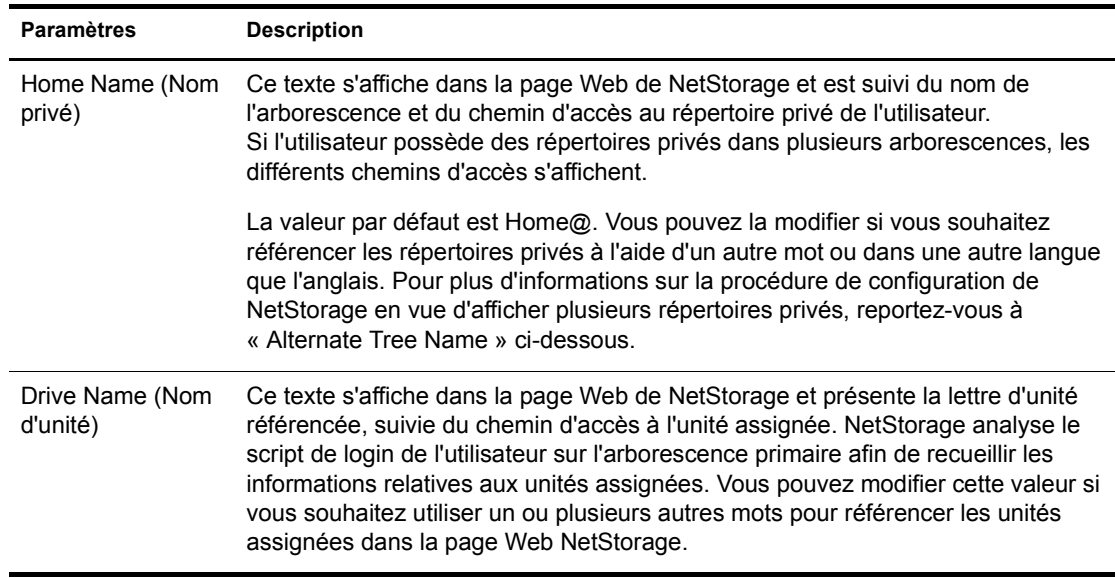

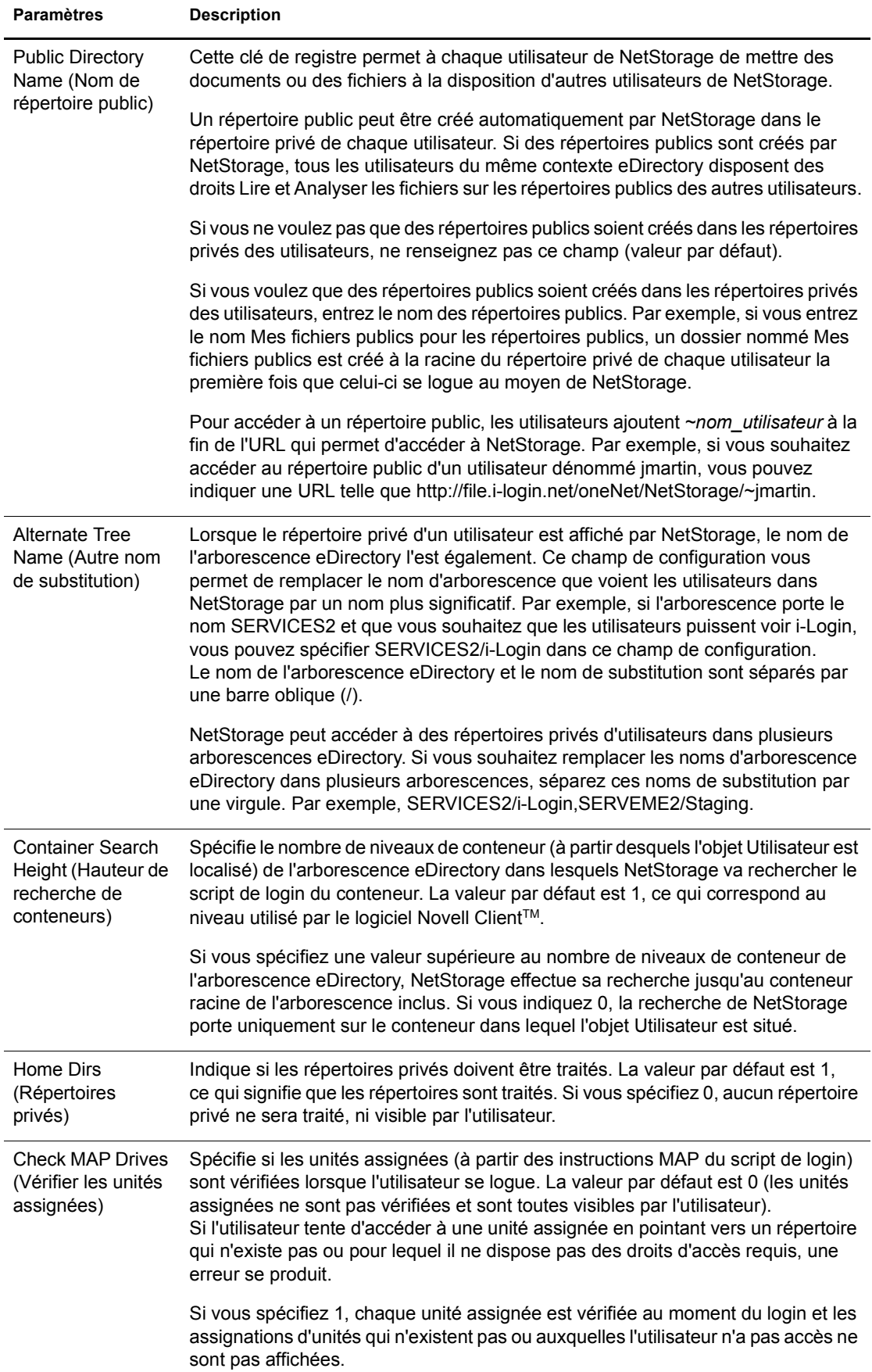

#### <span id="page-22-0"></span>**Resource Usage (Utilisation des ressources)**

Permet d'afficher un rapport détaillé sur l'utilisation des ressources pour NetStorage.

#### <span id="page-22-1"></span>**Statistiques**

Affiche un rapport d'informations sur le temps de fonctionnement du serveur, les échecs de login, le nombre de sessions NetStorage, etc.

#### <span id="page-22-3"></span><span id="page-22-2"></span>**Storage Location (Emplacement de stockage)**

Vous pouvez créer un objet Emplacement de stockage pour afficher le nom spécifique d'un répertoire réseau dans la liste d'accès au répertoire NetStorage affichée via les dossiers Web Microsoft ou un navigateur Web. La création d'un objet Emplacement de stockage est pratique si les utilisateurs s'attendent à ce que le répertoire soit dénommé d'une certaine manière. Vous pouvez définir le nom de l'objet Emplacement de stockage alors que ce n'est pas le cas avec les répertoires affichés à partir d'un script de login, d'un répertoire privé ou de iFolder dont le nom ne peut pas être modifié.

Une fois l'objet Emplacement de stockage créé, vous devez l'associer à un objet Utilisateur, Groupe, Emplacement ou Conteneur. Les utilisateurs verront ainsi le répertoire associé à l'objet, la prochaine fois qu'ils se logueront.

#### **Création d'un objet Emplacement de stockage**

1 Démarrez Internet Explorer 5 ou version ultérieure, puis entrez l'URL de iManager.

Il s'agit de http://*adresse\_serveur\_ip*/nps/imanager.html. Remplacez *adresse\_serveur\_ip* par l'adresse IP ou le nom DNS du serveur NetWare 6.5 qui exécute NetStorage ou par l'adresse IP des services Apache.

- 2 Entrez votre nom d'utilisateur et votre mot de passe.
- 3 Dans la colonne de gauche, cliquez sur NetStorage Administration, puis sur Storage Location : Create (Créer).
- 4 Entrez le nom de l'objet, le nom affiché, l'emplacement affiché, le contexte et un commentaire.

Le nom de l'objet est celui qui figure dans l'arborescence eDirectory.

Le nom affiché est celui qui figurera dans la liste d'accès au répertoire NetStorage. Il s'agit d'un nom abrégé visible par les utilisateurs. Si vous utilisez le même nom affiché pour deux objets Stockage différents, un chiffre est ajouté aux noms afin de les rendre uniques.

L'emplacement du répertoire est celui qui figure dans le fichier système. L'emplacement est une URL qui comprend le type de système de fichiers, le nom du serveur, le volume et le chemin d'accès. Son format doit être le suivant :

ncp://*nom\_serveur*/*volume*/*chemin\_du\_répertoire*

Par exemple :

ncp://server1.digitalair.com/mktg/rapports

ou

ncp://111.222.3.4/mktg/rapports

Si le système de fichiers n'est pas défini, il correspond par défaut à NCPTM.

Le contexte correspond au contexte du répertoire dans lequel se trouve l'objet Emplacement de stockage. Cliquez sur le Sélecteur d'objet pour sélectionner le contexte.

Le commentaire est entré par l'administrateur et n'est pas visible par les utilisateurs.

5 Cliquez sur Créer, puis sur OK.

#### **Modification d'un objet Emplacement de stockage**

1 Démarrez Internet Explorer 5 ou version ultérieure, puis entrez l'URL de iManager.

Il s'agit de http://*adresse\_serveur\_ip*/nps/imanager.html. Remplacez *adresse\_serveur\_ip* par l'adresse IP ou le nom DNS du serveur NetWare 6.5 qui exécute NetStorage ou par l'adresse IP des services Apache.

- 2 Entrez votre nom d'utilisateur et votre mot de passe.
- 3 Dans la colonne de gauche, cliquez sur NetStorage Administration, puis sur Storage Location : Modify (Modifier).
- 4 Cliquez sur le bouton Sélecteur d'objet, puis sélectionnez l'objet Emplacement de stockage à modifier.
- 5 Modifiez le nom affiché, l'emplacement affiché ou le commentaire, puis cliquez sur OK.

S'il est nécessaire de modifier le nom de l'objet ou le contexte eDirectory, vous devez supprimer cet objet et créer un objet Emplacement de stockage.

**6** Cliquez sur OK.

#### **Suppression d'un objet Emplacement de stockage**

1 Démarrez Internet Explorer 5 ou version ultérieure, puis entrez l'URL de iManager.

Il s'agit de http://*adresse\_serveur\_ip*/nps/imanager.html. Remplacez *adresse\_serveur\_ip* par l'adresse IP ou le nom DNS du serveur NetWare 6.5 qui exécute NetStorage ou par l'adresse IP des services Apache.

- 2 Entrez votre nom d'utilisateur et votre mot de passe.
- 3 Dans la colonne de gauche, cliquez sur NetStorage Administration, puis sur Storage Location : Delete (Supprimer).
- 4 Cliquez sur le bouton Object Selector (Sélecteur d'objet), puis sélectionnez l'objet Emplacement de stockage à supprimer.
- **5** Cliquez sur OK.

#### **Création ou modification d'une liste d'emplacements de stockage**

Après avoir créé un objet Emplacement de stockage, vous devez créer une liste d'objets Emplacement de stockage qui peut être utilisée avec un objet Utilisateur, Groupe, Profil ou Conteneur spécifique. Les utilisateurs verront le répertoire associé à l'objet la prochaine fois qu'ils se logueront. Une fois cette liste créée, vous pouvez la modifier depuis la même fenêtre en ajoutant ou en supprimant des objets Emplacement de stockage.

1 Démarrez Internet Explorer 5 ou version ultérieure, puis entrez l'URL de iManager.

Il s'agit de http://*adresse\_serveur\_ip*/nps/imanager.html. Remplacez *adresse\_serveur\_ip* par l'adresse IP ou le nom DNS du serveur NetWare 6.5 qui exécute NetStorage ou par l'adresse IP des services Apache.

2 Entrez votre nom d'utilisateur et votre mot de passe.

- 3 Dans la colonne de gauche, cliquez sur NetStorage Administration, puis sur Storage Location : Create/Modify List (Créer/modifier une liste).
- 4 Cliquez sur le bouton Object Selector ; sélectionnez l'objet Utilisateur, Groupe, Profil ou Conteneur pour lequel la liste sera créée, puis cliquez sur OK.
- 5 Cliquez sur le bouton Sélecteur d'objet, sélectionnez les objets Emplacement de stockage à inclure dans la liste, puis cliquez sur OK.

Vous pouvez sélectionner plusieurs objets Emplacement de stockage dans la fenêtre Object Selector. Dans ce cas, ils apparaissent dans la liste Selected Objects (Objets sélectionnés). Si la liste contient déjà des objets Emplacement de stockage et que vous voulez en ajouter d'autres, vérifiez que les objets d'origine se trouvent encore dans la liste avant de cliquer sur OK.

Vous pouvez supprimer des emplacements de stockage existants en supprimant leur nom dans la liste avant de cliquer sur OK.

6 Une fois la liste créée ou modifiée, cliquez sur OK.

#### <span id="page-24-0"></span>**WebDAV Provider (Fournisseur WebDav)**

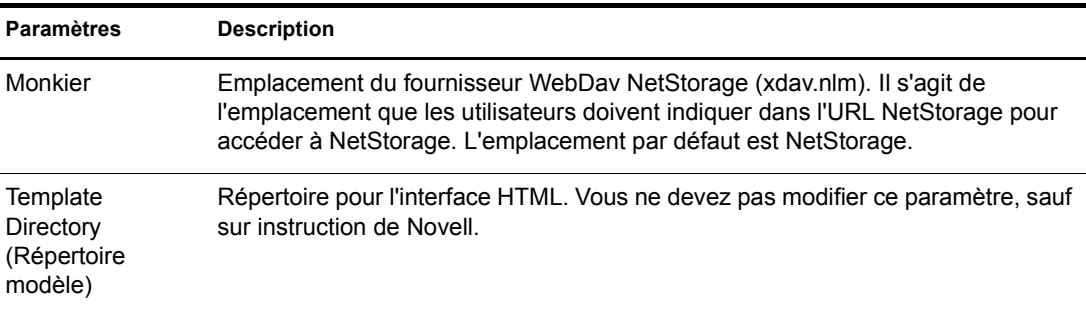

# <span id="page-24-1"></span>**Étapes suivantes**

Une fois NetStorage configuré, informez les utilisateurs qu'ils peuvent accéder à leurs fichiers à partir du Web. Les instructions pour accéder aux fichiers à l'aide de NetStorage se trouvent dans le [Chapitre 5, « Utilisation de NetStorage » page 31](#page-30-2).

# <span id="page-26-3"></span><span id="page-26-0"></span>4 **Dépannage de NetStorage**

Cette section contient des informations sur la résolution des problèmes courants. Vous trouverez des informations complémentaires dans les documents d'informations techniques (Technical Information Documents - TID) disponibles dans la base de connaissances du [site](http://support.novell.com)® [Web du support](http://support.novell.com)  [Novell](http://support.novell.com) (http://support.novell.com).

# <span id="page-26-1"></span>**Résultats inattendus des scripts de login**

Lorsqu'un utilisateur s'authentifie auprès de NetStorage, les scripts de login associés à l'objet Utilisateur Novell eDirectory™ du domaine d'authentification primaire sont traités. Ces derniers sont les mêmes que ceux traités par le logiciel Novell Client™.

Toutefois, comme les scripts de login ont été conçus pour être traités par le client Novell sur le poste de travail de l'utilisateur, certains des types d'instructions et des variables de script définis ne peuvent pas être traités par NetStorage.

Pour obtenir des informations spécifiques sur la façon dont les scripts de login interagissent avec NetStorage, reportez-vous au *Novell Login Scripts Guide* (Guide des scripts de login Novell).

### <span id="page-26-2"></span>**Login lent**

Un login lent à NetStorage résulte, la plupart du temps, de scripts de login mal configurés. Lorsqu'un utilisateur est authentifié auprès du domaine d'authentification primaire, tous les scripts de login applicables pour cet objet Utilisateur sont traités. Plus le nombre de commandes exécutées est élevé, plus le traitement du login est long.

Les domaines d'authentification non valides peuvent également ralentir le processus de login. Une fois que l'utilisateur a été authentifié auprès du domaine d'authentification primaire, les mêmes nom d'utilisateur et mot de passe sont utilisés pour l'authentifier auprès des domaines d'authentification secondaires. Un échec de l'authentification auprès de l'un de ces domaines ralentit les logins. Les utilisateurs peuvent être correctement authentifiés auprès du domaine d'authentification primaire et ne pas l'être auprès de chaque domaine secondaire.

Il est utile de déterminer si les logins lents concernent tous les utilisateurs ou s'ils sont propres à un objet Utilisateur donné. Si tous les utilisateurs sont concernés, il est probable qu'il s'agit d'un problème relatif à la configuration du domaine d'authentification XTier. Si un seul utilisateur ou un groupe d'utilisateurs est concerné, vérifiez tous les scripts de login qui s'appliquent à cet utilisateur ou à ce groupe. Un problème lié à un script de login de contexte peut concerner un grand nombre d'utilisateurs. Définir quels scripts s'appliquent aux différents utilisateurs peut aider à cerner le problème.

Pour plus d'informations sur la façon dont NetStorage utilise les scripts de login, reportez-vous à « Understanding How Login Scripts Work with NetStorage » (Fonctionnement des scripts de login avec NetStorage) dans le *Novell Login Scripts Guide* (Guide des scripts de login Novell).

# <span id="page-27-0"></span>**Configuration du login sans contexte LDAP à utiliser avec NetStorage**

Lors de la configuration du login sans contexte LDAP, tenez compte des points suivants.

**Domaine d'authentification primaire :** l'utilisateur doit être authentifié auprès du domaine d'authentification primaire (un serveur eDirectory avec une réplique). Vous pouvez fournir plusieurs contextes dans le domaine d'authentification primaire, ce qui entraîne une recherche de l'utilisateur dans chaque contexte. Celle-ci est effectuée à l'aide d'une recherche LDAP des contextes configurés.

**Domaine d'authentification secondaire :** Une fois que l'utilisateur a été authentifié auprès du domaine d'authentification primaire, les mêmes nom d'utilisateur et mot de passe sont utilisés pour l'authentifier auprès des domaines d'authentification secondaires. La recherche est effectuée à l'aide d'une recherche LDAP des contextes configurés pour ce domaine. Si l'authentification auprès de domaines secondaires échoue, l'utilisateur est quand même authentifié auprès du domaine d'authentification primaire. Un échec de l'authentification auprès d'un domaine secondaire peut retarder le processus de login et constitue l'un des motifs les plus courants des logins lents à NetStorage.

**Activer TLS en cas de liaison simple avec mot de passe :** les mots de passe sont codés dans NetWare 6.5 ; c'est la raison pour laquelle vous devez activer TLS en cas de liaison simple avec mot de passe dans LDAP. Pour plus d'informations, reportez-vous à « Exiger TLS en cas de liaison simple avec mot de passe » dans le *Guide d'administration de Novell eDirectory 8.7.1*.

LDAP requiert des droits Lire et Parcourir sur l'ensemble de l'arborescence. Par défaut, lorsqu'un utilisateur effectue une liaison anonyme (c'est-à-dire qu'il n'indique pas de mot de passe), un objet particulier de l'annuaire calcule le contrôle d'accès de cet utilisateur. Cet objet est dénommé [Public]. Par défaut, cet objet peut parcourir l'ensemble de l'arborescence et lire un nombre limité d'attributs sur les entrées. Pour plus d'informations sur les liaisons anonymes, reportez-vous à « Understanding How LDAP Works with eDirectory (Fonctionnement des scripts de login avec NetStorage) » dans le *Guide d'administration de Novell eDirectory 8.7.1*.

Si vous souhaitez qu'une liaison anonyme utilise un objet différent dans l'arborescence, vous pouvez spécifier ce dernier dans le champ Proxy Username. Ainsi, vous pouvez restreindre les types d'objets et d'attributs auxquels les utilisateurs anonymes peuvent accéder en définissant les contrôles d'accès appropriés sur l'objet Utilisateur proxy. Le nom d'utilisateur proxy doit être un nom distinctif. Pour sélectionner facilement un objet, cliquez sur le bouton de navigation dans les répertoires situés à droite du champ de texte de l'objet Groupe LDAP. Une boîte de dialogue s'affiche pour vous permettre de choisir un objet dans l'arborescence. Un objet Utilisateur eDirectory quelconque peut être utilisé et un accès anonyme assume les droits NDS de cet utilisateur.

Important : Un utilisateur proxy doit avoir un mot de passe vierge pour travailler correctement. Ceci est très différent du fait de ne pas avoir de mot de passe. Lorsqu'un utilisateur n'a pas de mot de passe, il ne possède pas non plus de paire de clés publique/privée qui sert à effectuer une comparaison lors de la tentative de login. Un mot de passe vierge génère une paire de clés publique/privée, même si la chaîne qui lui est destinée est vide.

# <span id="page-28-0"></span>**Novell iFolder et NetStorage**

Lorsque vous résolvez un problème lié à NetStorage et Novell iFolder<sup>®</sup>, il est important de déterminer d'abord s'il s'agit d'un problème relatif à NetStorage ou à iFolder. Par exemple, vous pouvez rechercher longtemps la solution au problème en pensant qu'il est lié à NetStorage et découvrir finalement que l'utilisateur ne peut pas accéder à iFolder directement. Quelques conseils simples peuvent permettre d'identifier le problème plus rapidement.

- 1. Ne tenez pas compte de NetStorage. Assurez-vous que l'utilisateur peut se loguer à iFolder à l'aide du client ou de l'applet iFolder. Si le login échoue, le problème concerne iFolder et doit être résolu à ce niveau. Si l'utilisateur parvient à se loguer à iFolder, commencez à résoudre le problème lié à l'application NetStorage.
- 2. Activation du débogage pour le fournisseur de stockage iFolder Dans iManager, cliquez sur Fournisseur de stockage iFolder et remplacez la valeur 0 (par défaut) de Debug Level par FFFFFFFF, puis redémarrez le serveur. Loguez-vous à NetStorage et essayez d'accéder à iFolder. L'écran de l'outil de consignation du serveur affiche à présent tous les avertissements et erreurs relatifs au fournisseur de stockage iFolder.
- 3. Créez un utilisateur à des fins de test. Certains problèmes sont propres à un utilisateur alors que d'autres concernent tous les utilisateurs. La création d'un utilisateur test peut permettre de déterminer cela. Lors de la création d'un utilisateur test à des fins de dépannage, les scripts de login et les répertoires privés ne sont pas requis.

# <span id="page-30-2"></span><span id="page-30-0"></span>5 **Utilisation de NetStorage**

NetStorage fournit un accès Internet sécurisé aux fichiers et dossiers d'un serveur NetWare® de votre réseau, à l'aide d'un navigateur ou de dossiers Web Microsoft\* (mise en oeuvre Microsoft de WebDAV). L'authentification NetStorage s'appuie sur la puissance de Novell<sup>®</sup> eDirectory<sup>™</sup> pour fournir un accès Internet tout aussi sécurisé qu'un accès aux fichiers via le réseau.

En fonction de la configuration de NetStorage, la page Web NetStorage affiche les fichiers et dossiers réseau auxquels vous avez accès. NetStorage lit votre script de login NetWare pour déterminer les assignations d'unité ; il lit ensuite les propriétés de l'objet Utilisateur eDirectory pour déterminer le chemin d'accès au répertoire privé de l'utilisateur ; il affiche enfin une liste de fichiers et de dossiers en fonction des unités assignées et des répertoires privés. Si vous avez pour habitude de vous loguer à plusieurs arborescences eDirectory, vous pouvez accéder à des répertoires privés supplémentaires dans différentes arborescences eDirectory. Si vous disposez d'un compte Novell iFolder®, il s'affiche également. Toutefois, certaines fonctions de NetStorage telles que Télécharger pour l'édition ne sont pas disponibles avec Novell iFolder.

NetStorage lit le conteneur, le profil et les scripts de login de l'utilisateur uniquement à partir du serveur eDirectory principal spécifié lors de l'installation et n'affiche les assignations d'unité de l'utilisateur que sur la base de ces scripts.

Même si un utilisateur dispose de droits eDirectory spécifiques sur certains fichiers et dossiers de votre réseau, il ne peut y accéder à l'aide de NetStorage que s'il existe des assignations d'unité de script de login vers ces dossiers ou si ces fichiers et dossiers se trouvent dans le répertoire privé de l'utilisateur. Pour autoriser l'accès NetStorage à un dossier particulier pour un utilisateur, il peut s'avérer nécessaire d'ajouter une commande d'assignation d'unité à ce dossier dans un script de login (conteneur, profil ou utilisateur).

### <span id="page-30-1"></span>**Accès à NetStorage**

Pour accéder à NetStorage à partir d'un poste de travail :

1 Ouvrez votre navigateur ou les dossiers Web Microsoft et saisissez l'URL associée à NetStorage.

Il s'agit de http://*adresse\_serveur\_ip*/oneNet/NetStorage/. Remplacez *adresse\_serveur\_ip* par l'adresse IP ou le nom DNS du serveur qui exécute NetStorage ou par l'adresse IP des services Apache. Si les services Apache utilisent un port autre que 80, vous devez également spécifier ce numéro de port avec l'URL.

Par exemple, si l'adresse IP de NetStorage est 127.1.1.1 et le numéro de port 51080, vous devez entrer 127.1.1.1:51080/oneNet/NetStorage/.

La date et l'heure du poste de travail utilisé pour accéder à NetStorage doivent être sensiblement les mêmes (à quelques heures près) que celles du serveur sur lequel est installé NetStorage.

2 Entrez votre nom d'utilisateur et votre mot de passe.

NetStorage utilise vos nom d'utilisateur et mot de passe Novell eDirectory<sup>™</sup>, ce qui vous évite d'avoir à en retenir de nouveaux.

Vous pouvez utiliser la plupart des règles de développement et de réduction des dossiers ainsi que d'ouverture des fichiers disponibles dans l'Explorateur Windows. Pour créer de nouveaux dossiers ou pour copier, supprimer, renommer, déplacer ou télécharger des fichiers existants via un navigateur, cliquez sur le menu Fichier.

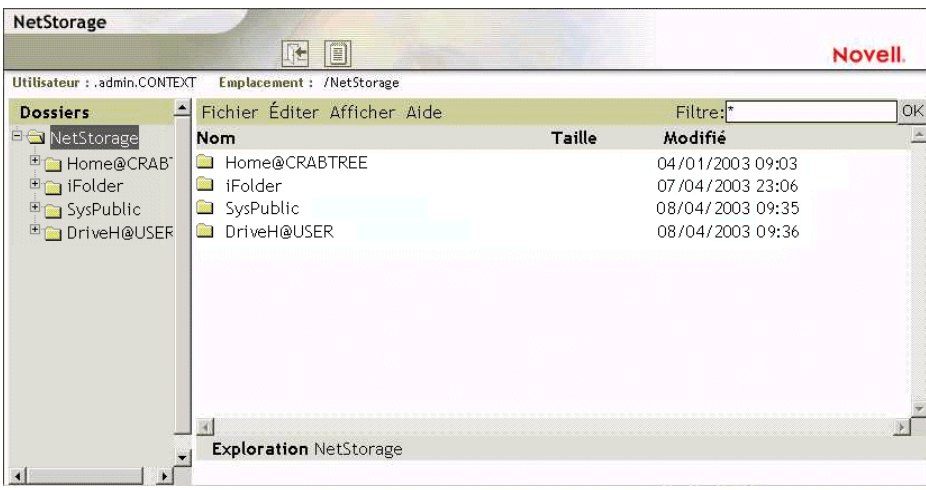

Cliquez sur le bouton Vue dossier dans la fenêtre du navigateur pour afficher les dossiers dans une autre colonne et ainsi pouvoir développer et réduire les dossiers. Le bouton Vue texte affiche uniquement les fichiers et dossiers du répertoire actuel et ne vous permet pas de développer ou de réduire les dossiers.

Les fichiers et dossiers locaux ne sont pas accessibles via NetStorage. En outre, vous ne pouvez ni assigner des unités ni modifier des scripts de login à partir de NetStorage.

# <span id="page-31-0"></span>**Affichage ou modification des attributs des répertoires et des fichiers, et des droits sur ces derniers**

NetStorage offre la possibilité d'afficher ou de modifier les droits sur les répertoires et fichiers NSS. Cette option est particulièrement utile si vous devez modifier les droits sur les répertoires et fichiers, mais que le client Novell n'est pas installé ou exécuté sur un poste de travail. Pour afficher ou modifier les droits sur les répertoires ou les fichiers à l'aide de NetStorage :

1 Ouvrez votre navigateur ou les dossiers Web Microsoft et saisissez l'URL associée à NetStorage.

Il s'agit de http://*adresse\_serveur\_ip*/oneNet/NetStorage/. Remplacez *adresse\_serveur\_ip* par l'adresse IP ou le nom DNS du serveur qui exécute NetStorage ou par l'adresse IP des services Apache. Si les services Apache utilisent un port autre que 80, vous devez également spécifier ce numéro de port avec l'URL.

Par exemple, si l'adresse IP de NetStorage est 127.1.1.1 et le numéro de port 51080, vous devez entrer 127.1.1.1:51080/oneNet/NetStorage/.

La date et l'heure du poste de travail utilisé pour accéder à NetStorage doivent être sensiblement les mêmes (à quelques heures près) que celles du serveur sur lequel est installé NetStorage.

2 Entrez votre nom d'utilisateur et votre mot de passe.

NetStorage utilise vos nom d'utilisateur et mot de passe Novell eDirectory<sup>™</sup>, ce qui vous évite d'avoir à en retenir de nouveaux.

- 3 Cliquez avec le bouton droit sur le répertoire ou fichier dont vous souhaitez afficher ou modifier les attributs ou les droits et sélectionnez Propriétés.
- 4 Cliquez sur l'onglet Infos NetWare pour afficher ou modifier les attributs, ou sur l'onglet Droits NetWare pour afficher ou modifier les droits.

Pour plus d'informations sur les attributs des répertoires et des fichiers, et des droits sur ces derniers, reportez-vous à Checking File or Folder Rights (Vérification des droits sur les fichiers ou dossiers) dans le Novell Client for Windows Installation and Administration Guide (Guide d'installation et d'administration du client Novell pour Windows).

# <span id="page-32-0"></span>**Accès aux fichiers archivés**

Novell Archive and Version Services est un moyen pratique et peu coûteux de restaurer instantanément les versions précédentes de vos fichiers modifiés, supprimés ou perdus. Si votre administrateur a configuré vos fichiers réseau de manière à contrôler leur version, il se peut qu'il en existe des copies historiques dans une base de données d'archives.

Pour plus d'informations sur Novell Archive and Version Services, reportez-vous au *Guide de l'utilisateur de Novell Archive and Version Services pour NetWare 6.5*.

#### <span id="page-32-1"></span>**Fichiers dont les versions sont contrôlées**

Votre administrateur définit les critères pour déterminer les fichiers éligibles. Ces derniers peuvent être inclus ou exclus en fonction de leur chemin d'accès, de leur extension ou de leur nom. Si vos fichiers répondent aux critères d'inclusion, ils sont éligibles.

Le contrôle des versions est effectué à intervalles réguliers, appelés « époques ». Peu importe la fréquence à laquelle vous modifiez un fichier durant l'époque ; l'état d'un fichier éligible à la fin de l'époque détermine la version enregistrée dans les archives. Ainsi, la durée de vie d'un fichier doit aller jusqu'à la fin d'une époque pour que sa version soit contrôlée.

Les fichiers dont la version a été contrôlée ont une durée de vie limitée dans les archives, suivant les règles de suppression définies par votre administrateur. Ce dernier définit le temps de conservation maximal et le nombre maximal de versions à conserver. La règle de suppression de certains volumes peut permettre de conserver de manière indéfinie les fichiers dont la version a été contrôlée.

Pour plus d'informations sur les règles de contrôle de version de vos fichiers, contactez votre administrateur Archive and Version Services.

#### <span id="page-32-2"></span>**Accès aux versions de fichier**

Vous pouvez accéder à tout moment aux versions précédentes de vos fichiers à l'aide de l'interface NetStorage.

Pour accéder à la fonction Archive (Archiver) :

- 1 Loguez-vous à NetStorage.
- 2 Sélectionnez un fichier ou un répertoire dont vous souhaitez voir les versions précédentes.
- 3 Cliquez avec le bouton droit de la souris pour ouvrir le menu déroulant.
- 4 Cliquez sur Archive.

Pour restaurer une version précédente du fichier :

1 À l'aide des boîtes de dialogue Archive, recherchez le fichier dont vous souhaitez voir les versions précédentes.

Pour plus d'informations sur la navigation via les boîtes de dialogue Archive, reportez-vous au *Guide de l'utilisateur de Novell Archive and Version Services pour NetWare 6.5*.

- 2 Vérifiez les tampons horaires des versions de fichier, puis sélectionnez celle que vous souhaitez restaurer.
- 3 Dans le champ Restore To (Restaurer vers), entrez le chemin d'accès et le nom du fichier dont vous souhaitez restaurer la version ou accédez jusqu'à cet emplacement, entrez un nom de fichier, puis cliquez sur OK.
- 4 Cliquez sur Restore (Restaurer).

Avertissement : La version restaurée écrase les fichiers dont le nom figure dans l'emplacement Restaurer.